## Downloading the Garmin Connect

## App for Android

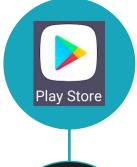

1. Access the Google Play Store app.

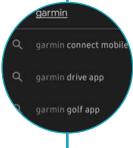

2. Type Garmin Connect in the search bar and select app.

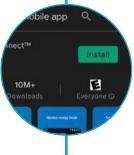

3. Click the install button.

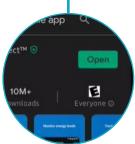

4. Once the app is installed, click Open.

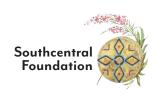

## Setting up a Garmin Connect Account

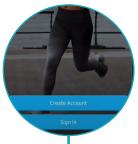

 Once the app is opened, you will be brought to the apps sign in page. If you do not already have this app, you will need to Create Account.

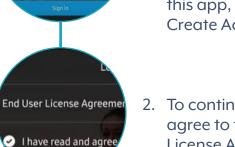

- To continue, read and agree to the End User License Agreement.
- Next, you will be asked to fill in demographic information to create your account. Provide the following:
  - · Your Name
  - Email address that is used with MyNukaConnect and Google Fit, confirm email address
  - Create a Password (At least 8 characters, include 1 upper case, 1 lower case and 1 number)
  - Acknowledge age of at least 13 years old
- Location Permission

  To set up your device, Garmin Connect needs permission to access your location. Choosing Allow all the time" lets you use safety features, receive weather data on your Garmin device and more.

  Manage Permissions

 Next you will be prompted to manage permissions. This can be completed later if you wish.

The app will also ask for device location access. Proceed as you see fit.

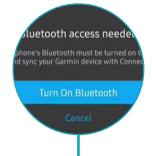

If your Bluetooth is not already on, the app will prompt you to turn it on to pair your device later.

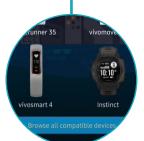

Link Connect with Forerunner 745

CANCEL OK

 Next, you will be asked to select your device. If you do not see your device, click "browse all compatible devices" and search for your device. Once found, select it.

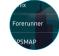

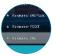

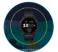

8. Once your device is paired, you will then click "Connect it". A small window should pop up and will ask you to link Garmin Connect to your device.

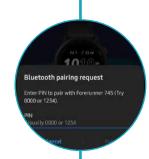

9. Bluetooth is also needed for your device to share information between the device and the phone app. A pin will be sent to your device and it will need to be entered into the. Garmin Connect app.

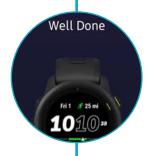

10. Your device is now paired and linked to the Garmin Connect app.

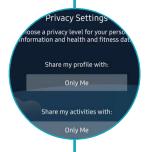

- 11. The app will now ask you to set your preferences and questions for access setup:
  - · profile picture
  - privacy settings
  - · health goals
  - gender
  - height
  - · weight
  - · date of birth
  - · sleep schedule

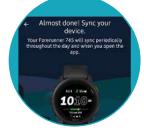

12. Lastly, your device will sync to the app. Once this is complete, you are done with setup!

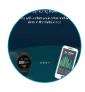

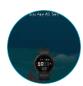